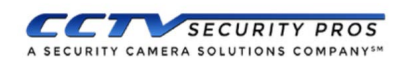

# Password Configuration and Password Reset

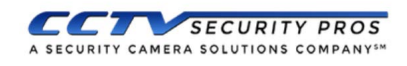

Release 2.0

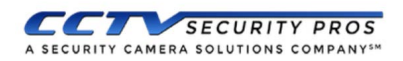

#### **Password Configuration and Password Reset**

#### **1 Introduction**

In order to strengthen device security and ensure the safety of user information, new updates on CCTV Security Pros devices will feature initialization and password reset functions. When using the device for the first time, there is no longer a default password, and users will need to initialize the device with a strong password. Users who have forgotten their password can reset it by scanning a QR code or answering security questions.

### **2 Password Configuration**

When using a CCTV Security Pros system for the first time, you are required to set a login password for the admin account (system default user).

**Note:** To ensure the safety of your device, please store your admin login password in a safe place.

## **2.1 Initializing Your Device**

**Step 1** First power on your CCTV Security Pros system. The system will boot into the device initialization menu where you can password protect your device.

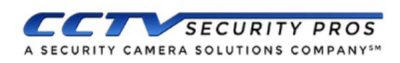

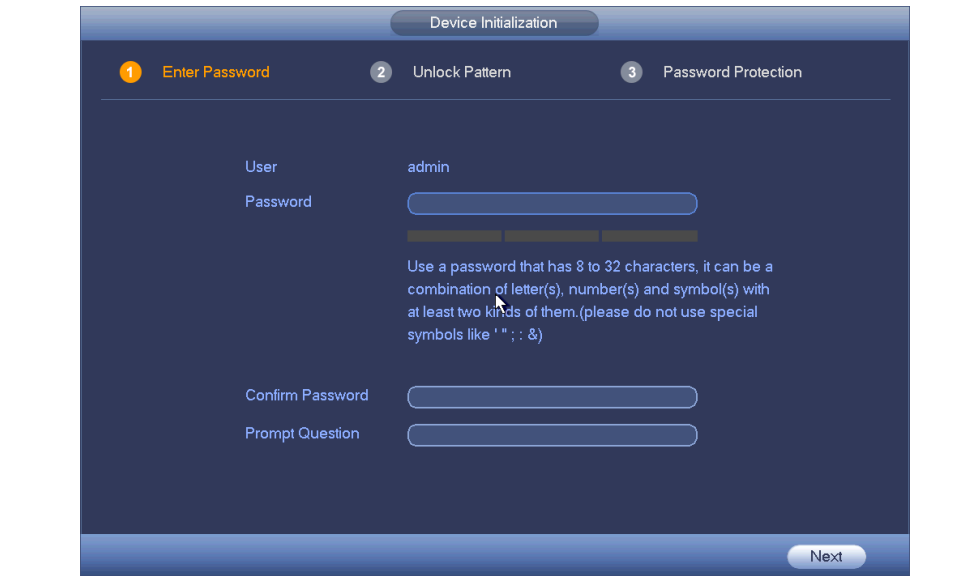

**Step 2** Configuring the **admin** login password.

- **User name:** The default user name is **admin**.
- **Password & Confirm password:** Passwords must have 8 to 32 characters. It can contain letters, numbers and special characters (excluding "'", """, ";", ":", "&"). The password must contain at least two of the above types. We recommend choosing a strong password.
- **Prompt question**: Text reminder of your password, **and is accessible** from the login screen by clicking the following icon

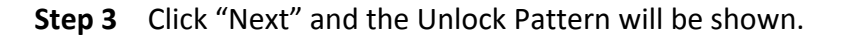

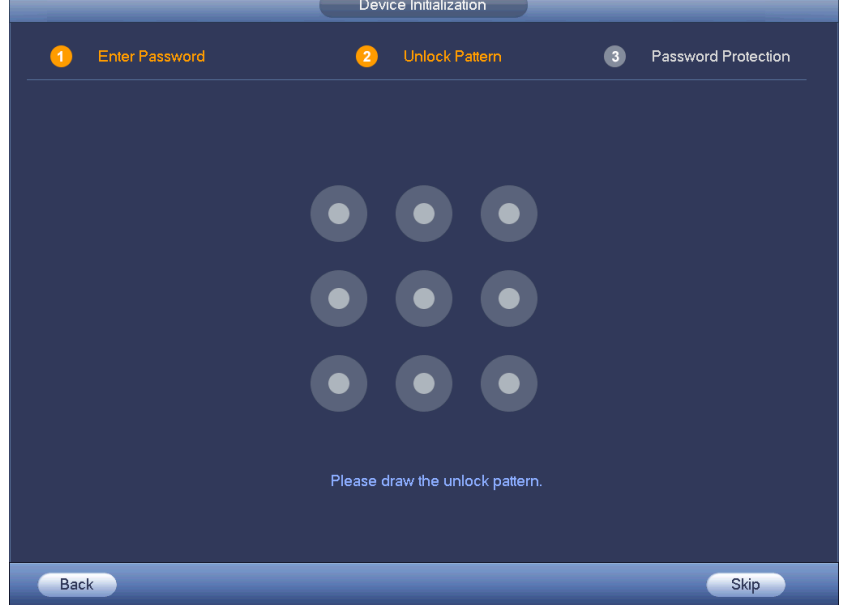

**Step 4** Draw and set an unlock pattern with your mouse. You may skip this step if you do not want to set a pattern lock.

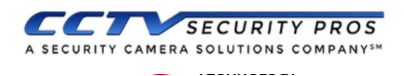

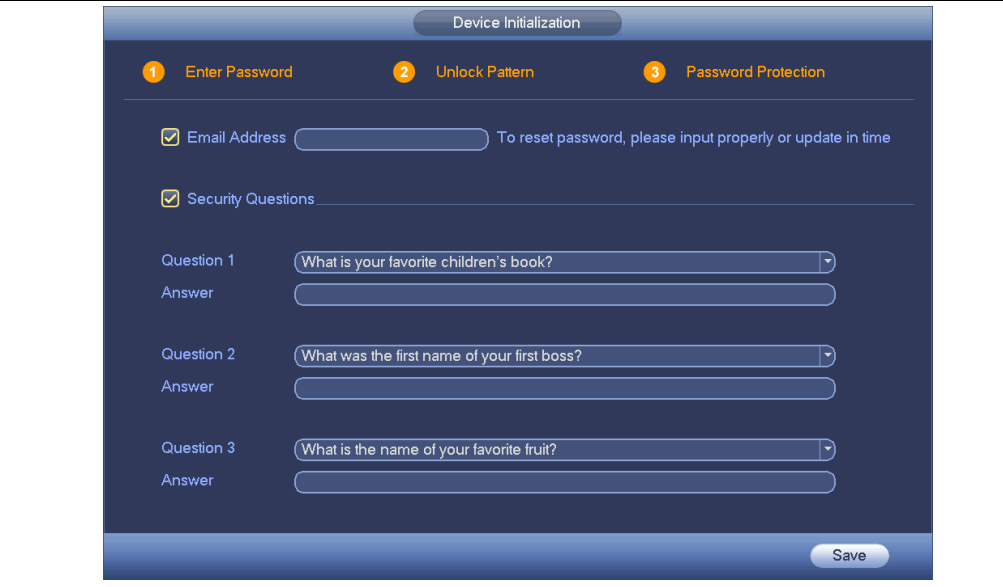

- **Step 5** Configure password security information. Your email and/or security questions can be used to reset the admin password.
	- **Email**: Enter an email address to be used when resetting your password. When resetting a password with your email, a security code will be sent to your email address to unlock your account.
	- **Security questions**: Security questions can also be used to reset your password.

Note: You may configure or update your email address or security questions by going to the Main Menu - Settings- System- Account.

**Step 6** Click OK to complete the Password Configuration setup. The system continue to the startup wizard. We recommend following the Startup wizard to configure the rest of your CCTV Security Pros system.

#### **4 Password Reset**

If you forget the admin password, you can reset it through email verification or answering security questions.

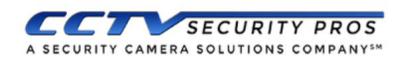

**Note:** A password reset may only be performed for the **admin** account.

Step 1 Open the device login screen.

- If you have set an unlock pattern, the device will first ask you to enter the pattern. Click "Forgot Unlock Pattern", and the device will display the password login interface.
- If you have not set an unlock pattern, the system will display the System Login

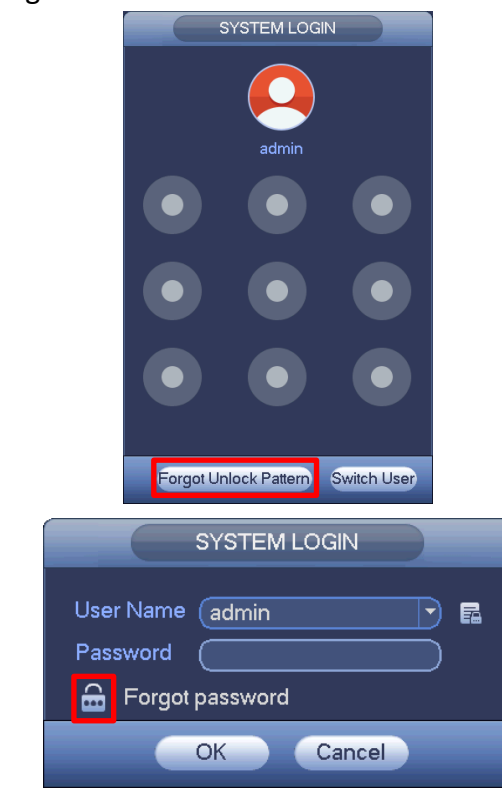

Step 2 Click  $\boxed{\bigoplus}$  to enter the password reset menu. If you have linked an email to your admin account, the device will allow you to perform a password reset.

Step 3 Reset login password.

There are two ways to reset your password: Scan a QR code and reset by email, or by answering security questions (which is valid on local menu only).

 Email: Follow the prompts on the interface to scan the QR code, and then input the security code you received via email.

**Note:** The security code sent to your email is only valid for 24 hours. **Please make sure to scan the entire QR code and wait patiently for your phone to read it. We recommend using apps such as Easy4ip, QR code Barcode Scanner, QR Code Reader, QR Reader to scan the code.**

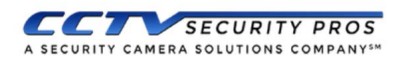

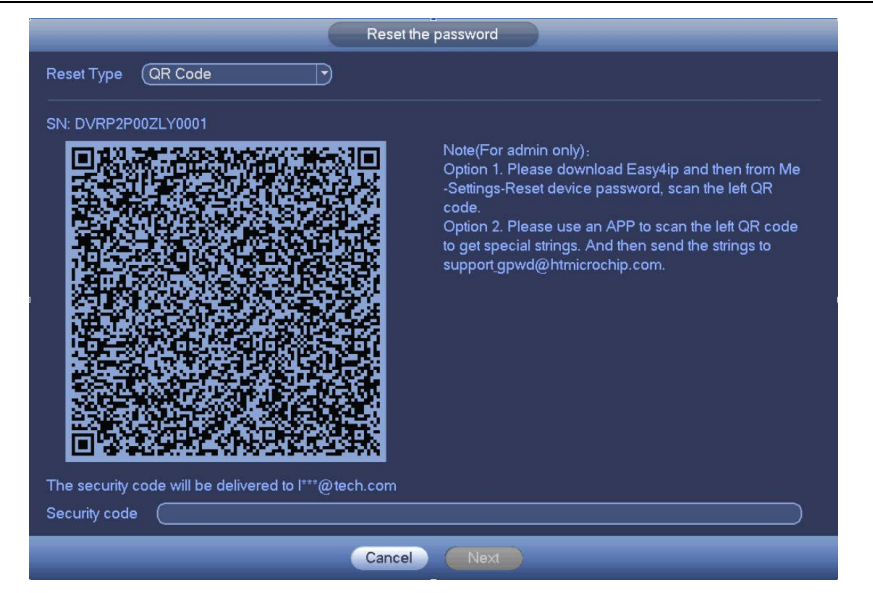

**Security questions: Select "Security Question" from the "Reset Type"** dropdown list at the top to select and answer security questions.

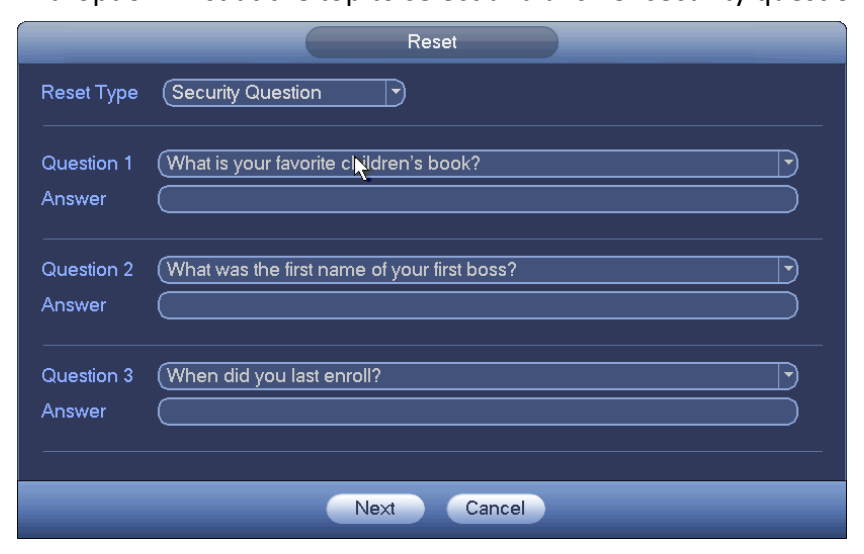

Step 4 Click "Next" to advance to the reset password interface.

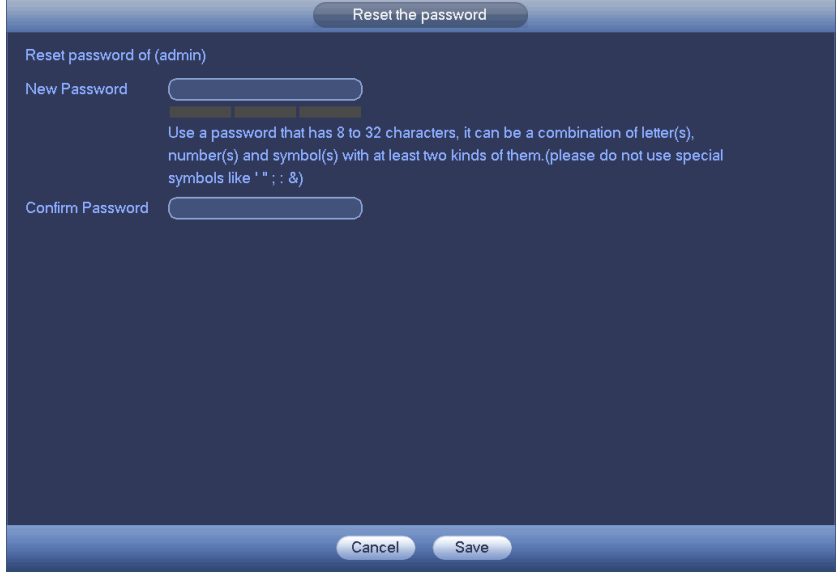